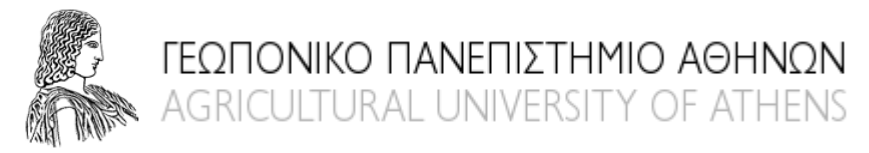

# **ΤΜΗΜΑ ΔΙΚΤΥΩΝ - ΔΙΑΔΙΚΤΥΟΥ**

# **ΟΔΗΓΙΕΣ ΑΝΑΡΤΗΣΗΣ ΑΝΑΚΟΙΝΩΣΕΩΝ**

**Βήματα για την ανάρτηση μιας ανακοίνωσης:**

**1. Συνδεθείτε στο σύστημα με τα προσωπικά στοιχεία του Ηλεκτρονικού Ταχυδρομείου (email) σας**

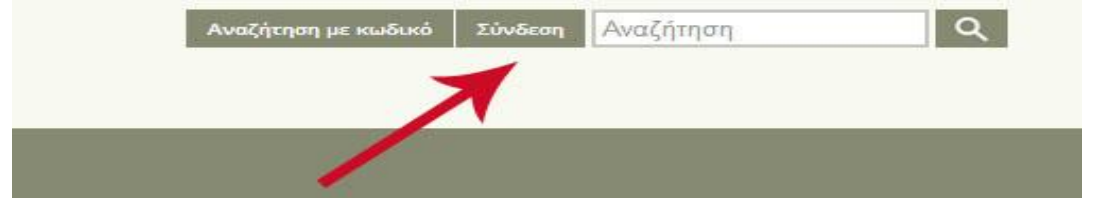

# **2. Πατήστε στην επιλογή του μενού ΝΕΑ ΑΝΑΡΤΗΣΗ**

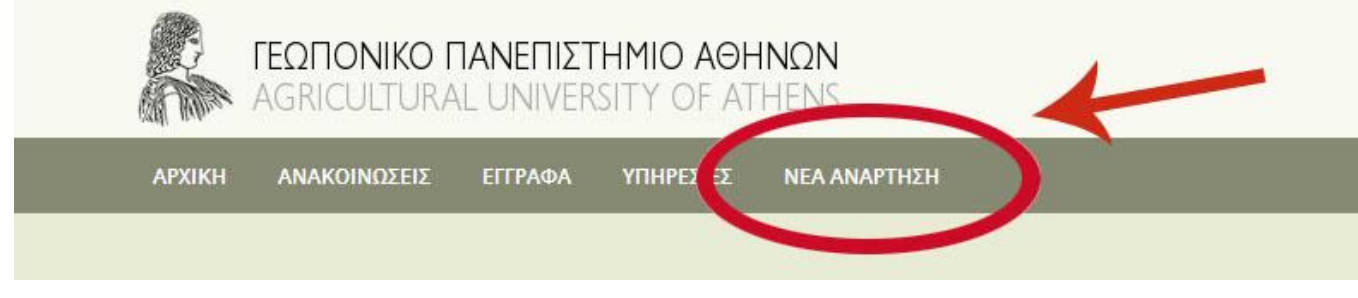

# **3. Επιλέξτε τον τύπο ανάρτησης ΕΓΓΡΑΦΟ ή ΑΝΑΚΟΙΝΩΣΗ**

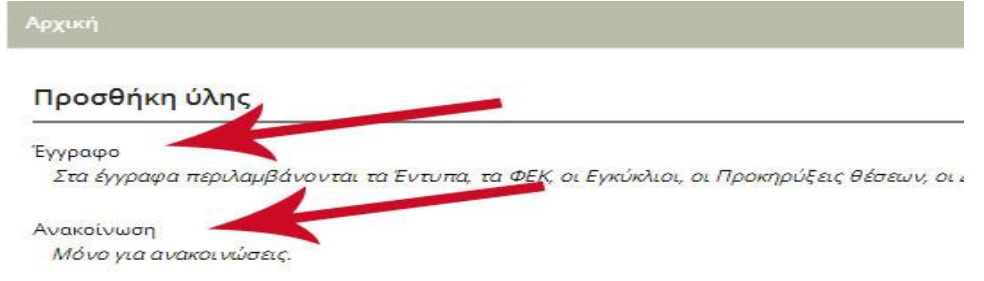

#### **4. Συμπληρώνετε τα πεδία**

### **Τίτλος** έως 250 χαρακτήρες**, Μικρά γράμματα**

Ο **"ΤΙΤΛΟΣ"** θα πρέπει να είναι σύντομος μέχρι 150 χαρακτήρες και εκτός από το αρχικό γράμμα τα υπόλοιπα πρέπει να είναι πεζά(μικρά)).

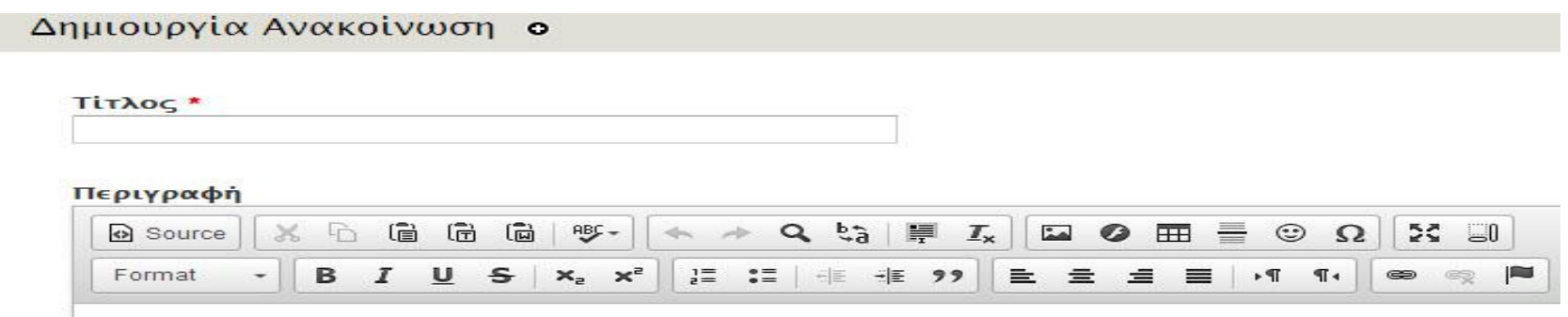

## **Περιγραφή** έως 1000 χαρακτήρες

Η **"ΠΕΡΙΓΡΑΦΗ"** πρέπει να είναι μέχρι 1000 χαρακτήρες και εκτός από το αρχικό γράμμα τα υπόλοιπα πρέπει να είναι πεζά(μικρά). Για εκτενέστερες ανακοινώσεις γράψτε μία σύνοψη/περίληψη στο πεδίο **"ΠΕΡΙΓΡΑΦΗ"** και επισυνάψτε την πλήρη ανακοίνωση ως συνημμένο αρχείο.

### **Επισύναψη αρχείου**

Για να επισυνάψουμε το αρχείο που θέλουμε πηγαίνουμε στα "**ΣΥΝΗΜΜΕΝΑ**" και πατάμε "**Επιλογή αρχείου**". Τα αρχεία πρέπει να είναι μικρότερα από 2 MB. Επιτρεπτές επεκτάσεις αρχείων: txt doc xls ppt docx xlsx pptx pdf jpg png tif gif. Από τη λίστα που εμφανίζεται, επιλέγουμε το αρχείο που θέλουμε να επισυνάψουμε και όταν εμφανιστεί το όνομα του αρχείου στο παράθυρο πατάμε "**Αποστολή**" για να γίνει η επισύναψη. Μπορείτε να επισυνάψετε παραπάνω από 1 αρχείο.

#### **Υπηρεσία**

Για να εισάγουμε την υπηρεσία που κάνει την ανάρτηση πηγαίνουμε στο πεδίο **"ΥΠΗΡΕΣΙΑ"** και επιλέγουμε από τη λίστα την Υπηρεσία που ανήκουμε.

#### **Κατηγορία Ανακοίνωσης**

Για να ορίσουμε την κατηγορία της Ανακοίνωσης που σύμφωνα με αυτή μπορεί να γίνει και η αναζήτηση στις Ανακοινώσεις, πηγαίνουμε στο πεδίο **"ΚΑΤΗΓΟΡΙΑ ΑΝΑΚΟΙΝΩΣΗΣ"** και επιλέγουμε από το θεματολόγιο, κατηγορία που χαρακτηρίζει την ανακοίνωση.

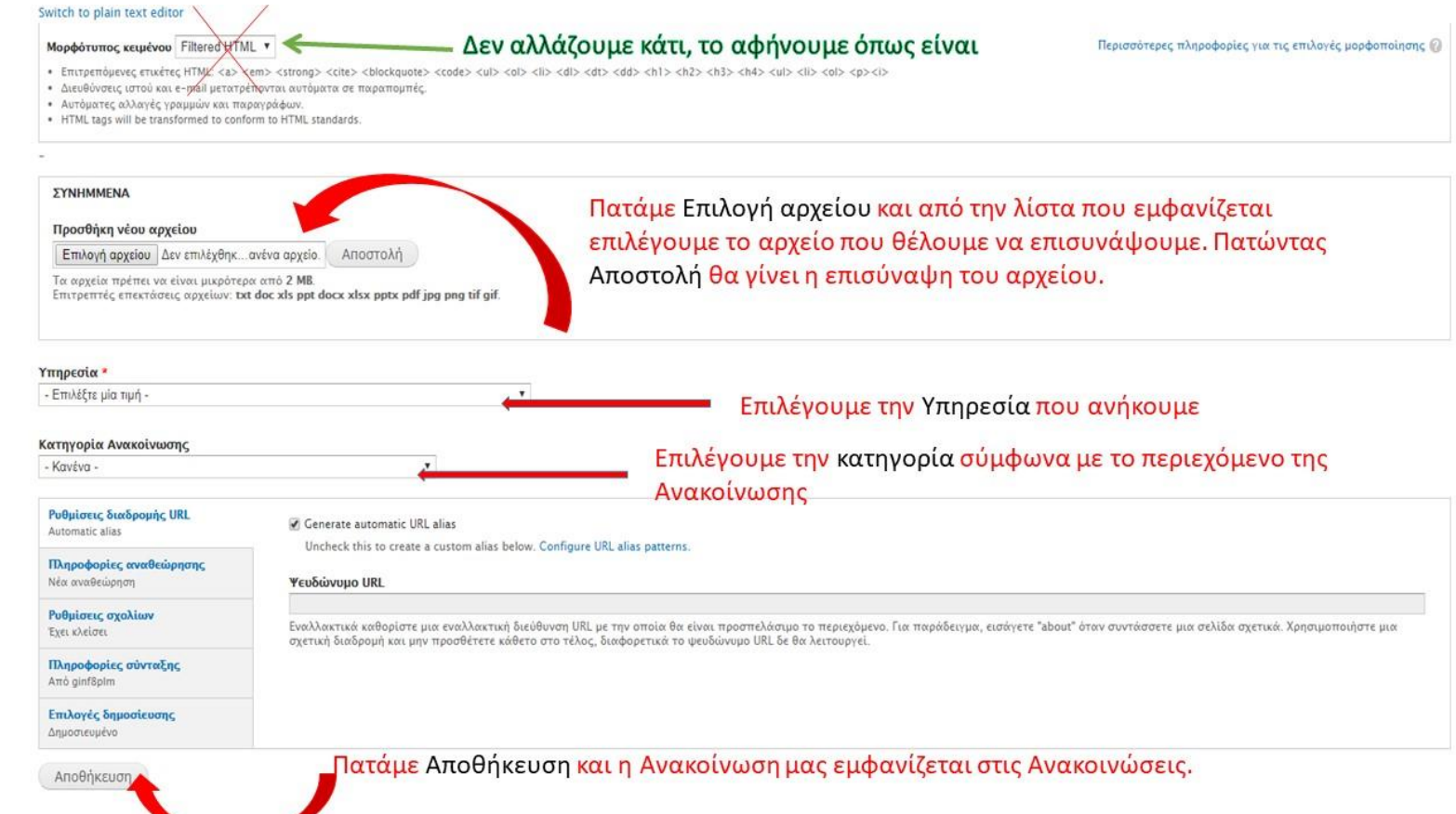

# **5. Αφού ολοκληρώσετε την σύνταξη της ανακοίνωσης πατήστε** "**ΑΠΟΘΗΚΕΥΣΗ**".

Η Ανακοίνωση θα εμφανιστεί στις ΑΝΑΚΟΙΝΩΣΕΙΣ στην Ιστοσελίδα του Πανεπιστημίου.

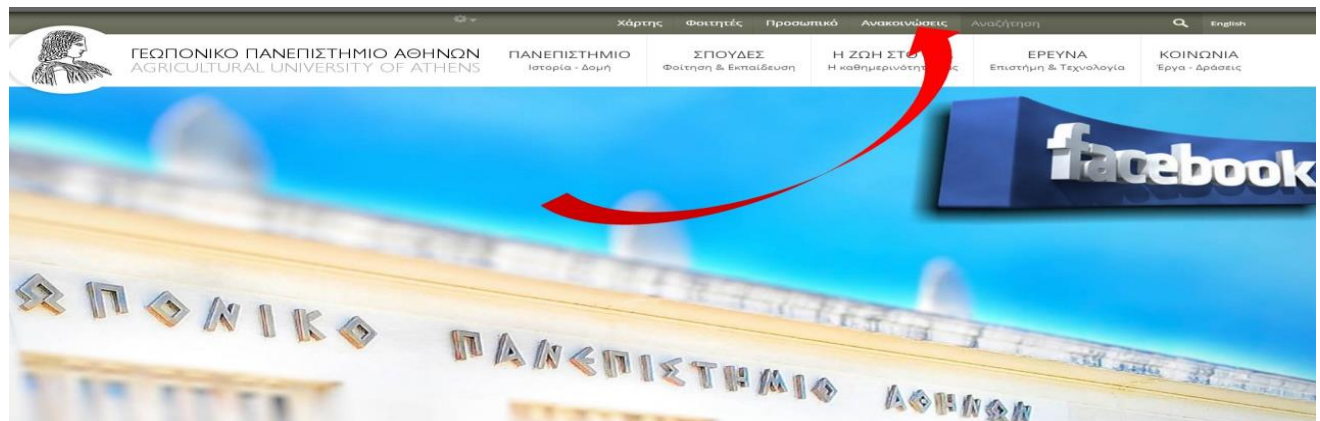

## **ΕΜΦΑΝΙΣΗ ΑΝΑΚΟΙΝΩΣΕΩΝ**

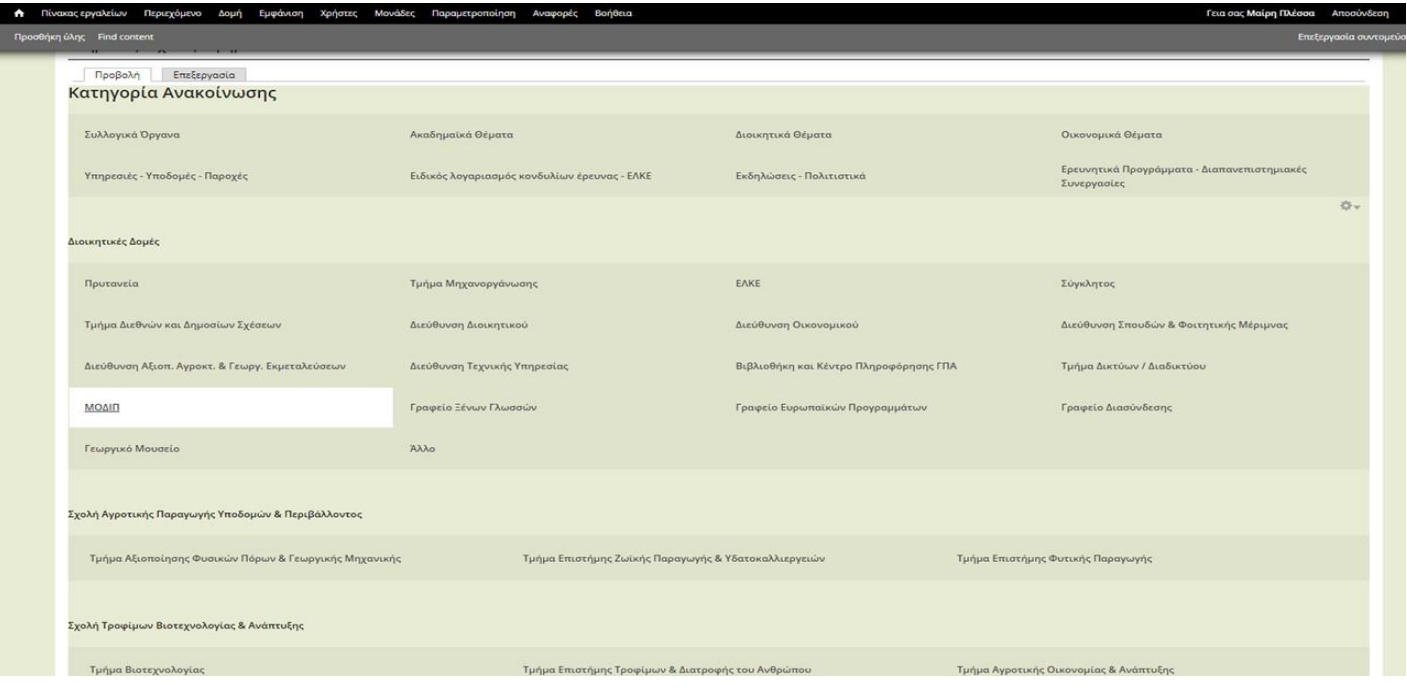

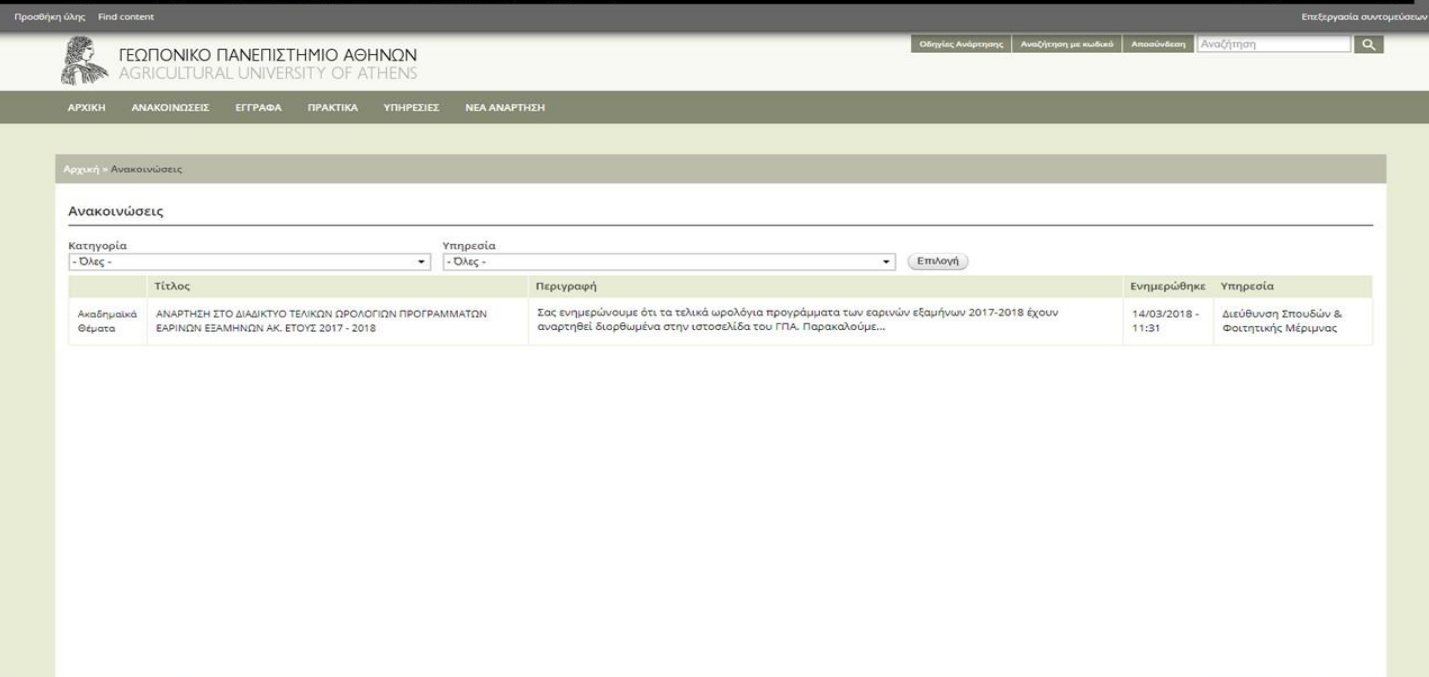